# **نمونه سؤالت چهار گزینه ای پایان واحد کار**

-1 براي ذخيره ترسيم ها از کدام دستور زير استفاده میکنید؟ الف( گزينه Open از منوي File ب( گزينه Save از منوي File ج( گزينه New از منوي File د( گزينه Recovery از منوي File ً رويصفحهبرگردانيم.ازچهدستوريبايداستفادهکرد؟ -2آخرينموضوعترسيمیراباUحذفکردهايمومیخواهيممجددا الف( Oops ب( U ج( Redo د( R -3 نرم افزار AutoCAD نقشهها را با چه پسوندي ذخيره میکند؟ الف( dwg. ب( dwt. ج(dxf. د( .ds3 -4 با کدام گزينه میتوان فايلهاي ذخيره شده قبلي را باز نمود؟ الف(Create ب( Open ج(Save د( As Save -5 با کدام گزينه میتوان فايلهاي نقشه را با نام جديد ذخيره نمود؟ الف( Save ب(Open ج(As Save د( New -6 کليد S+Ctrl معادل کدام دستور در CAD میباشد. الف( Save ب(Exit ج(As Save د( New -7 کاربرد کليد 1F در CAD چيست؟ الف(Help اتوکد ب( Help ويندوز ج( صفحه متني اتوکد د( خروج از اتوکد -8 براي اضافه كردن يك toolbar به صفحه AutoCAD از چه منويي استفاده ميشود؟ الف( View ب( Tools ج( Format د ( Modify

**واحد کار دوم** 

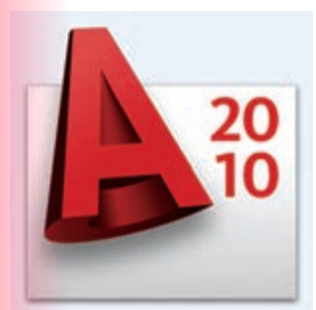

**هدف کلی هدف کلی**توانایی واردکردن مختصات نقاط به روشهای مختلف و شناخت زوایهها در Autocad( دوبعدی(

### هدف های رفتاری: فراگیر پس از گذراندن این واحد کار باید بتواند:

-1 سیستمهای مختصات در اتوکد را نام ببرد.

-2 مختصات نقاط را با استفاده از روش دکارتی مطلق اجرا کند.

-3 مختصات نقاط را در روش دکارتی نسبی وارد کند.

-4 مختصات قطبی مطلق را شرح داده و آن را اجرا کند.

-5 با استفاده از روش قطبی نسبی مختصات نقاط را وارد کند.

-6 سیستم امتداد حرکت کشسانی را توضیح دهد.

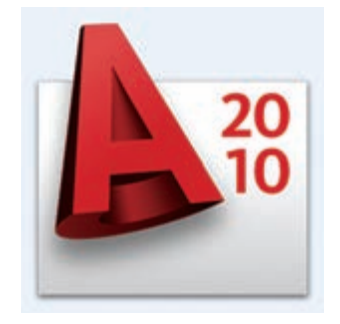

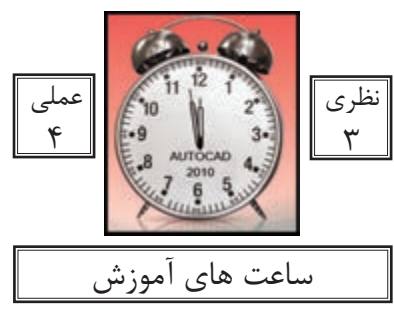

واحد کار دوم **اتوکد و نقشه های ساختمانی**

**سیستمهای وارد کردن نقاط در AutoCAD 2010**

اتوکد یک نرمافزار Vector میباشد، پس با مختصات نقاط سر و کار دارد. به همین علت اتوکد درترسیمهای انجام شده دقت بسیار بالایی را دارا است در بسیاری از موارد اتوکد از کاربر مختصات دقیق یک نقطه را می خواهد لذا کاربر باید با سیستمهای وارد کردن نقاط آشنا باشد تا با بهترین روش موردنیاز پاسخگو باشد. از آنجایی که وارد کردن یک نقطه بدون دستوری خاص معنایی ندارد لذا برای تدریس یا تمرین این دستور از فرمان Line کمک گرفته شده است.

 $(XL,YL)$ فرمول کلی **-**1 **روش دکارتی مطلق** در این روش مختصات تمامینقاط نسبت به صفر و صفر مطلق سیستم محاسبه میگردد. به دو تمرین زیر دقت کنید.

Command : LINE Command : LINE first point  $#2,2$ first point  $# 2, 2$ در این تمرین چون شکل next point  $#4,2$ next point:  $\#3,3$ در ربع اول دایره مثلثاتی next point  $#4,5$ next point:  $\# 2,3$ است پس همه اعداد مثبت next point  $#2,5$ next point:  $\# 2,1$ مے باشد. next point  $#2,2$ 

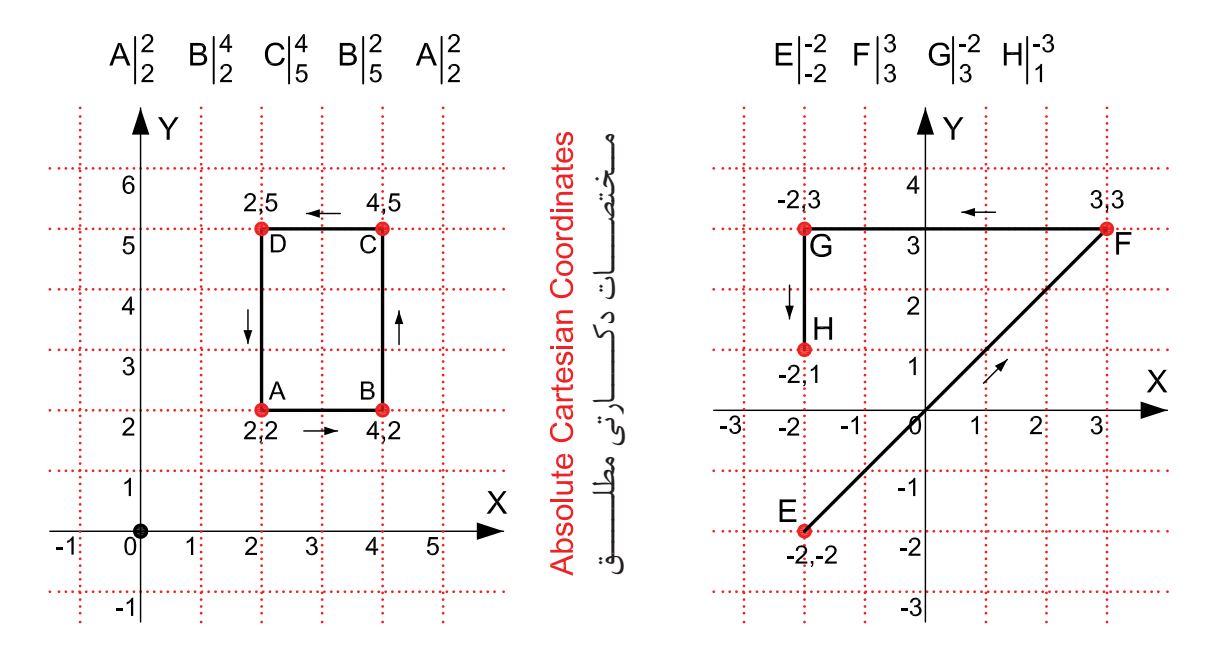

در 2010 AutoCAD چون Input Dynamic به صورت پیشفرض فعال است و پیشفرض این دستور سیستم نسبی میباشد پس برای ورود اطالعات بهصورت مطلق باید از عالمت # قبل از ورودمختصات استفاده شود، و اگر میخواهید ازعالمت # استفاده نکنید بهوسیله کلید 12F میتوانید ابزارInput Dynamic را غیرفعال کنید.

واحد کار دوم مختصات نقاط وشناخت زوایه ها در اتوکد

**-2 روش دکارتی نسبی** در این روش مختصات نقاط نسبت به نقطه ماقبلشان محاسبه شده و ترسیم میشوند. در این سیستم اگر ابزار Dynamic Input فعال باشد می توانید مختصات را مستقیم وارد کنید و اگر این ابزار غیر فعال باشد باید قبل از ورود اطالعات از کاراکتر @ استفاده شود تا سیستم مختصات را نسبیفرض کند. در این حالت اگر خط ترسیمی|فقی باشد مقدار  $\rm{Y}$  آن مساوی صفر میباشد و اگر خط در حالت عمودی باشد  $\rm{X}$  آن مساوی صفر در نظر گرفته میشود.

 $(\varnothing \; \text{XL.YL})$  فرمول کلی

Command : LINE first point: 2,2 next point : @2,0 next point @0,3 next point  $@ 2,0$ next point:  $@0,3$  or 2,2 Command LINE first point: 3,1 next point @2,0 next point  $@0,2$ next point  $@2,0$ next point @0,2 next point  $\omega$  2.0 next point  $@0,2$ next point  $@2,0...$ 

در روش نسبی نقطه اول را میتوانید به دلخواه با کلیک ماوس هر جایی از صفحه تصویر وارد کنید.

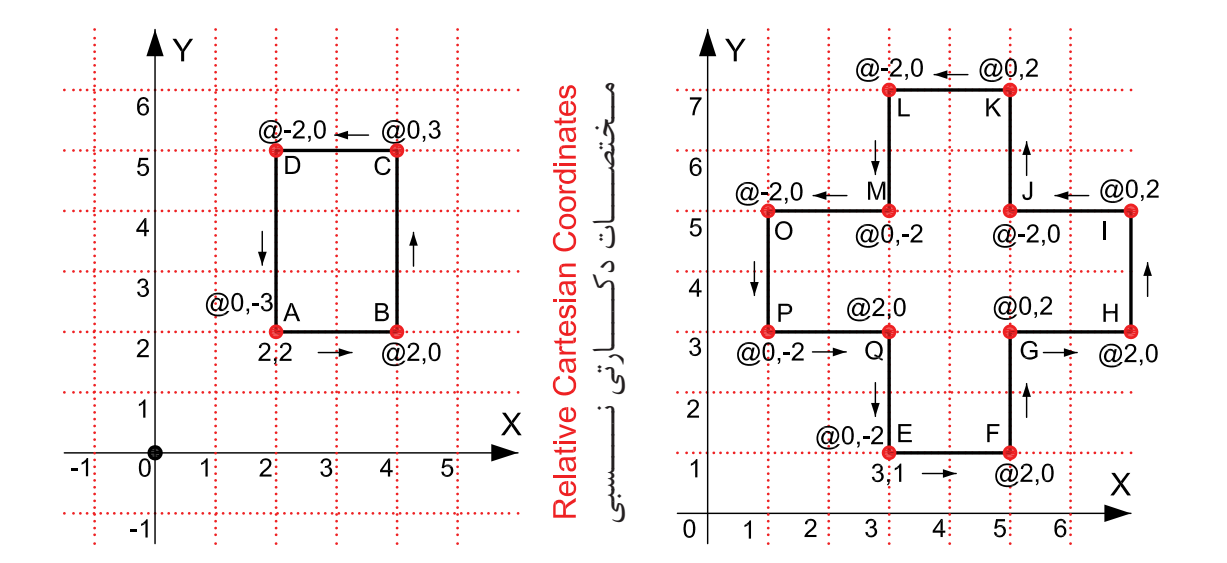

در ترسیم این تمرینها Input Dynamic غیر فعال در نظر گرفته شده است.

واحد کار دوم **اتوکد و نقشه های ساختمانی**

**-3 مختصات قطبی مطلق** در این سیستم ترسیم بهواسطه داشتن طول (L) و زاویه خط (A) نسبت به صفر و صفر دستگاه محاسبه میشود.

شکل زیر حالت پیش فرض شروع زاویه صفر و جهت مثبت و منفی زاویه را نشان میدهد. این حالت در ترسیم هر نقطه در این روش مصداق دارد. جهت زاویهها در این حالت خالف عقربههای ساعت مثبت میباشد.

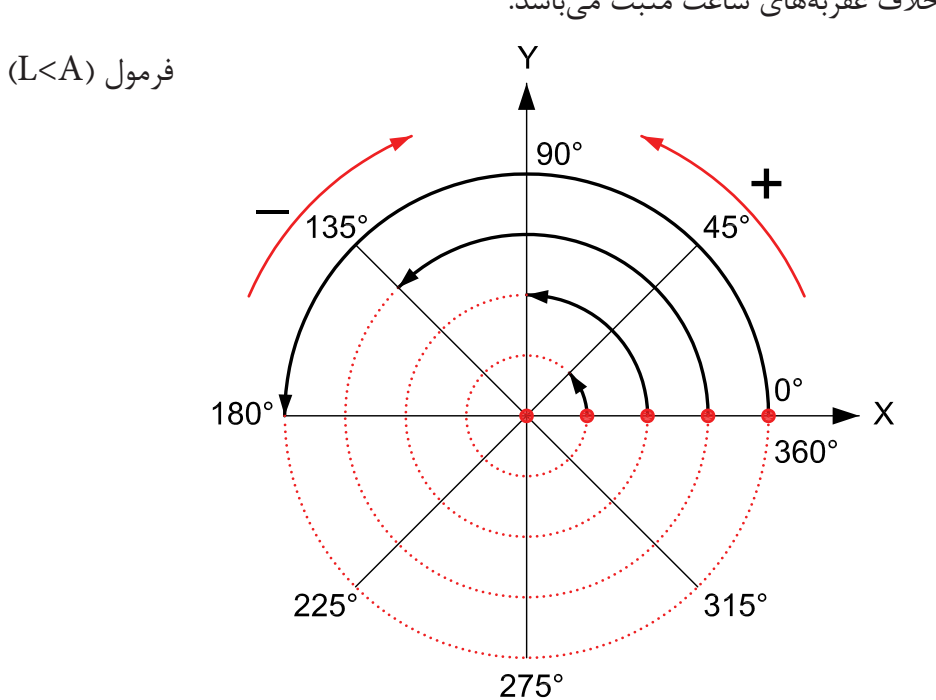

#### **Absolute Polar Coordinates**

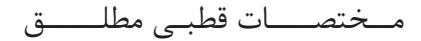

Command :LINE first point  $#0,0$ next point #4<45 next point #4<135

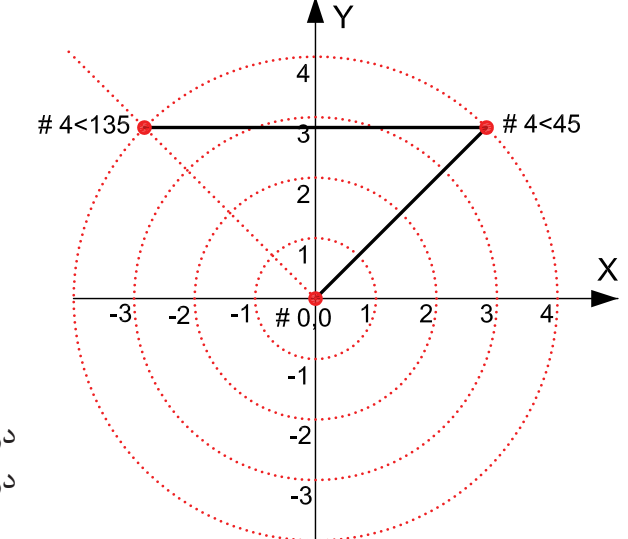

در ترسیم این تمرین Input Dynamic فعال در نظر گرفته شده است. واحد کار دوم مختصات نقاط وشناخت زوایه ها در اتوکد

**-4 مختصات قطبی نسبی** در این روش بهواسطه داشتن طول و زاویه خط نسبت به مختصات نقطه قبل ترسیم انجام میشود.

در این تمرینها هر جایی که خط تغییر مسیر داده برای درک بهتر موضوع از یک دایره فرضی استفادهشده است**.**

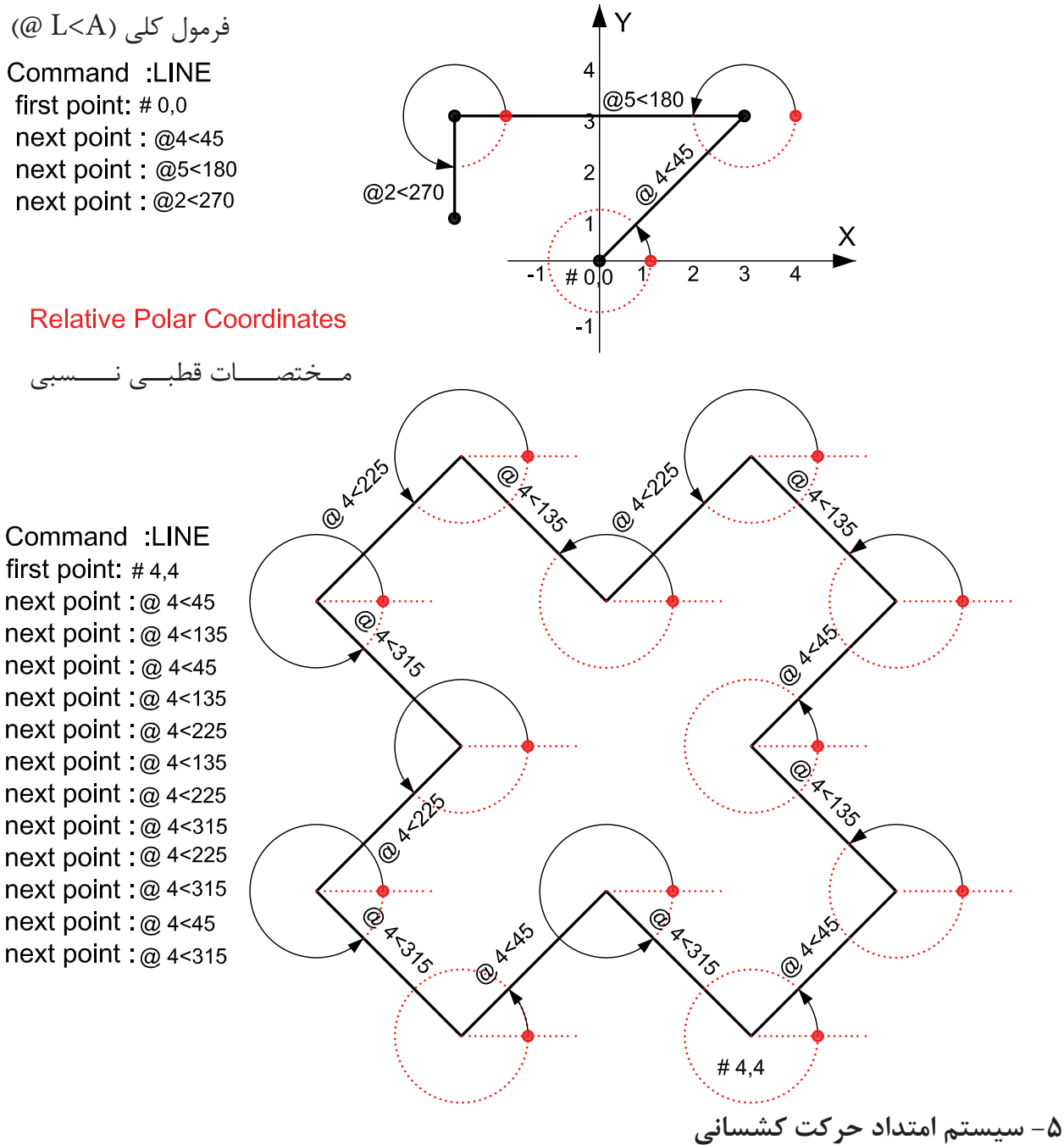

در این سیستم بدون در نظر گرفتن زاویه هر زمان مکاننما را در جایی ثابت نگه دارید از آخرین نقطهیک اثر به مکاننما متصل میباشد، اگر عددی را تایپ کنید وکلید اینتر را فشار دهید در همان جهتبه مقدار وارد شده خط ترسیم میشود. واحد کار دوم **اتوکد و نقشه های ساختمانی**

**تمرین کارگاهی** 

-1 با استفاده از دستور Line شکلهای زیر را با روش دکارتی مطلق ترسیم کنید.

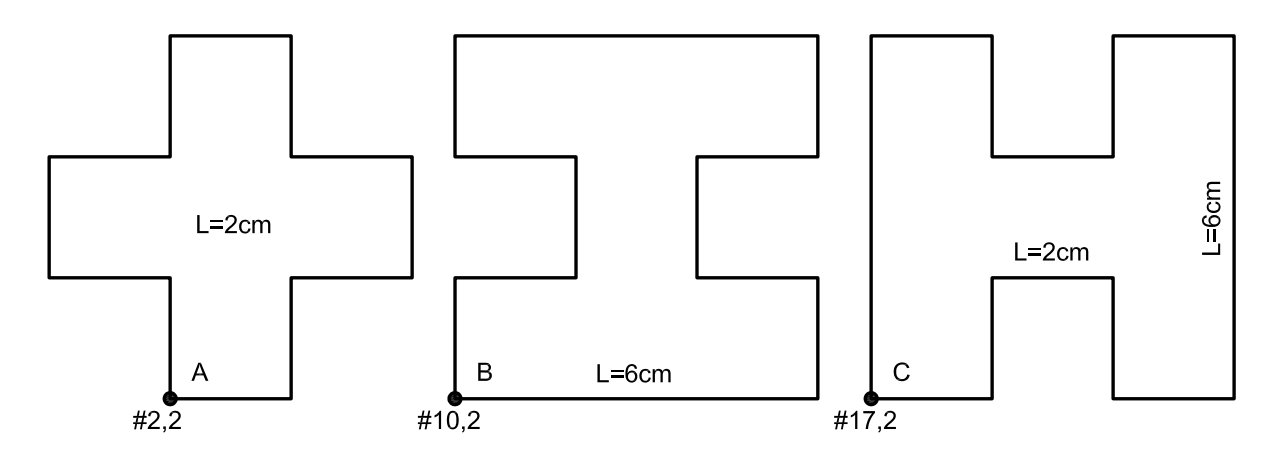

-2 با استفاده از دستور Line شکلهای زیر را با روش دکارتی نسبی ترسیم کنید.

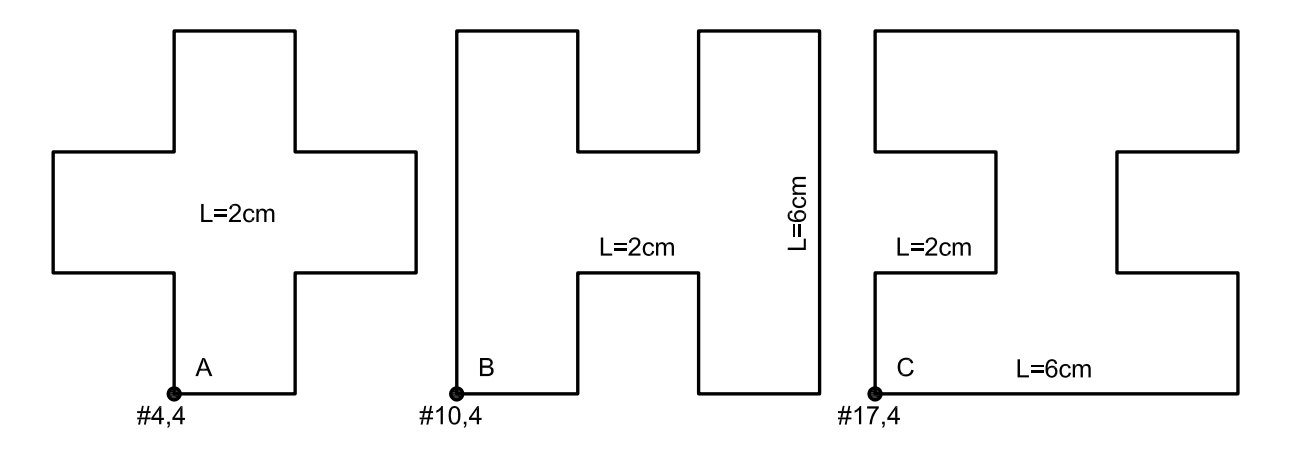

-3 با استفاده از دستور Line شکلهای زیر را با روش نسبی قطبی ترسیم کنید.

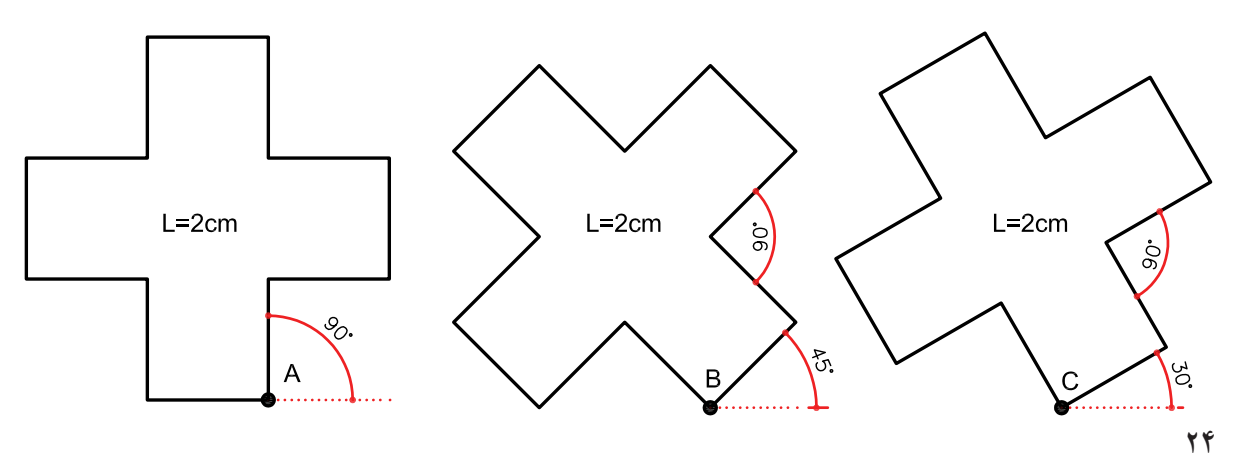

واحد کار دوم

# **نمونه سؤالت چهار گزینه ای پایان واحد کار**

-1 فرمول45<2@ در مختصات.............................. درست است. الف( دکارتي مطلق ب(نسبی قطبي ج( نسبي مطلق د( کروي -2 پيشفرض اتوکد براي شروع زاويه صفر................. الف( East يا جهت مثبت محور xهاست. ب( West يا جهت منفي محور xهاست. ج( South يا جهت مثبت محور yهاست. د( North يا جهت مثبت محور yهاست. -3 کاراکتر @ از ترکيب کدام دو کليد بهدست میآيد؟ الف( کليد شماره 5 + Ctrl ب( کليد شماره +2 Alt ج( کليد شماره 2 + Shift د( کليد شماره +2 Ctrl -4 كدام يك از گزينههاي زير در مختصات نسبی درست است؟ الف( ,2 4 ب( @2>30 ج( @2,0 د( ٢,4@ 5 - اگر بخواهيم خطي افقي به طول5 سانتیمتر از نقطه )4,10( ترسيم كنيم، مختصات نقطه بعد كدام است؟ الف( )4,15( ب( )9,15( ج( )9,10( د( )5 0,( -6 ساختار )YL,XL )@مربوط به کدام روش تعیين مختصات است؟ الف( دکارتی مطلق ب( دکارتی نسبی ج( قطبی مطلق د( قطبی نسبی -7 کاراکتر # از ترکيب کدام دو کليد بهدست میآيد. الف( کليد شماره 4 + Ctrl ب( کليد شماره 3 + Alt ج( کليد شماره +3 Shift د( کليد شماره +3 Ctrl

**واحد کار سوم** 

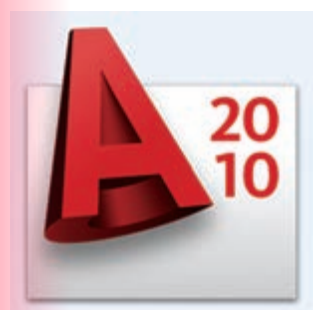

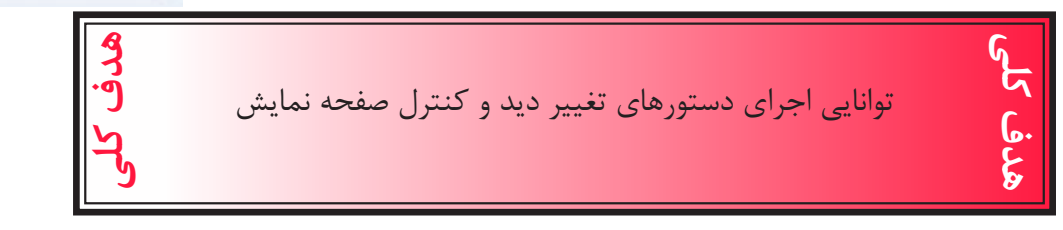

#### هدف های رفتاری: فراگیر پس از گذراندن این واحد کار باید بتواند:

- -1 دستور Zoom را به روشهای مختلف اجرا کند.
	- -2 ازدستور wheels Steering استفاده کند.
		- -3 دستور Pan را اجرا کند.
- -4 دستور Redraw و Regen را مورد استفاده قرار دهد.
	- -5 متغیر سیستمیBlipmode و Fill را اجرا کند.

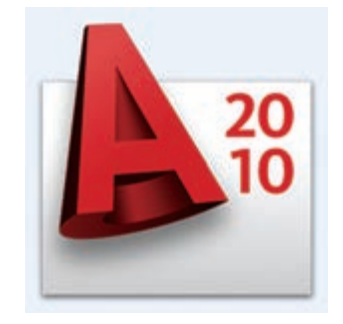

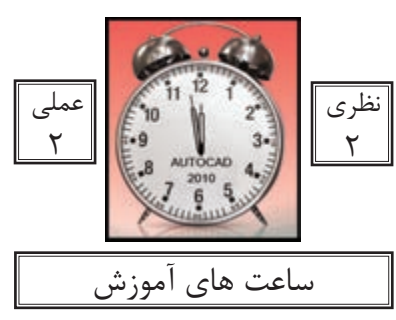

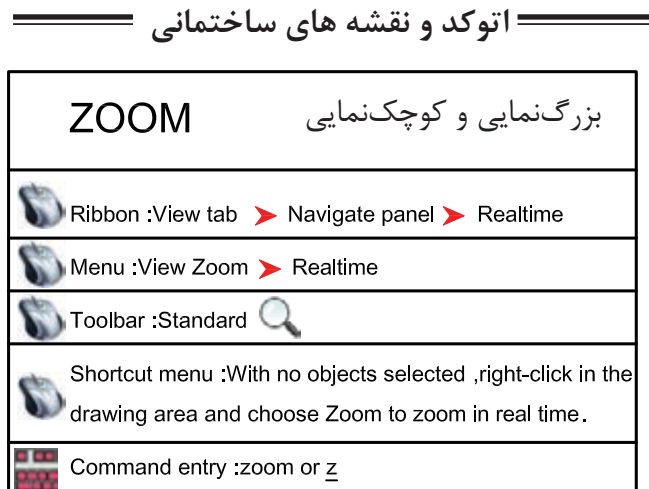

با استفاده از این دستور میتوانید اندازه دیداری موضوعات روی صفحه مانیتور را کنترل کنید. این دستور به یکی از روشهای روبهرو قابل اجرا است.

واحد کار سوم **اتوکد و نقشه های ساختمانی**

Command: zoom

-1 اجرای دستور

Specify corner of window, enter a scale factor (nX or nXP), or

[All/Center/Dynamic/Extents/Previous/Scale/Window/Object] <real time>:

در این مرحله که پیشفرض میباشد، اگر با دو کلیک یک پنچره باز کنید ترسیمهای درون پنجرهبزرگنمایی میشوند یا میتوانید از یکی از زیر دستورهای ZOOM استفاده کنید.

All

در واقع این گزینه همان محدوده Limits را نشان میدهد و اگر ترسیمها از محدوده بزرگتر باشند آن محدوده را نیز نمایش میدهد.

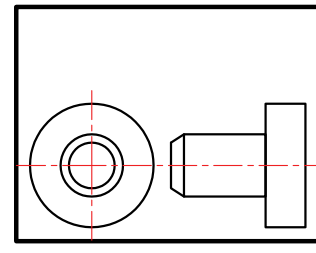

before ZOOM All

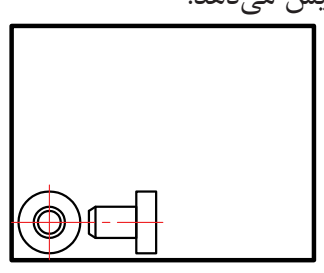

after ZOOM All

Ο

O

 $\bigcirc$ 

 $\bigcirc$ 

 $\bigcirc$ 

Center

با استفاده از این گزینه ابتدا جایی که قرار است در پایان دستور در مرکز صفحه قرار گیردپرسیده میشود و سپس ارتفاع صفحه تصویر درخواست میشود. پس در نتیجه هرچه ارتفاع صفحهتصویر عدد کوچکتری باشد بزرگنمایی بیشتر صورت میگیرد.

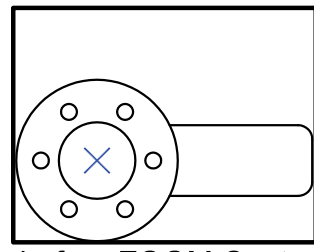

before ZOOM Center

after ZOOM Center

واحد کار سوم تغییر دید و کنترل صفحه نمایش

#### Dynamic

با استفاده از این گزینه سه مستطیل سبز و آبی و سفید رنگ در صفحه دیده خواهد شد.محدوده سبز رنگ بزرگنمایی جاری بوده مستطیل آبی رنگ همان Zoom All میباشد و مستطیل سفید رنگ که با کلیک کردن متغیر میشود میتواند بزرگنمایی جدید را ایجاد کند.

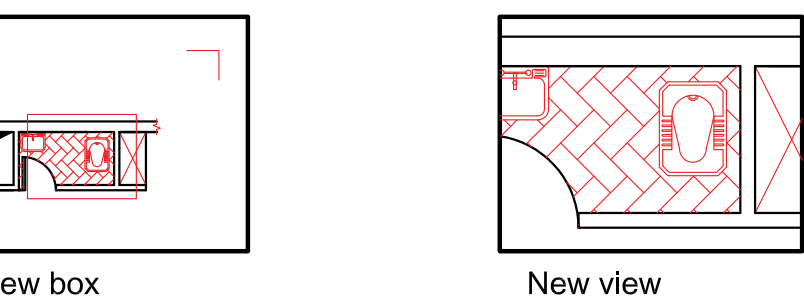

View box

**Extents** 

بزرگترین بزرگنمایی صفحه میباشد. با استفاده از این گزینه تمامیترسیمها به کنارههای صفحه ترسیم میرسند و در بزرگترین حالتی کهمیتوان تمام ترسیمها را نشان داد بزرگنمایی انجام میشود.

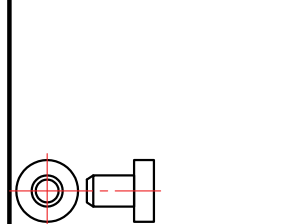

before ZOOM Extents

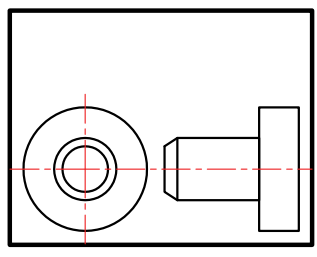

after ZOOM Extents

Previous بزرگنمایی قبلی محسوب میشود. این گزینه میتواند تا ده بزرگنمایی قبلی را در حافظه خود ذخیره داشته باشد.

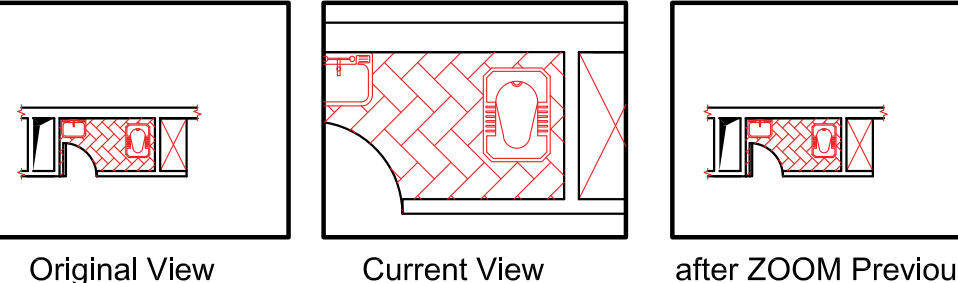

after ZOOM Previous

Vmax

کوچکترین بزرگنمایی محسوب میشود. این گزینه تا اتوکد شماره 12 در زیر دستور Zoom وجود داشت اما از آن به بعد خود گزینه وجودظاهری ندارد ولی در عمل بزرگنمایی را انجام میدهد.

واحد کار سوم **اتوکد و نقشه های ساختمانی**

Window این گزینه پیشفرض دستور Zoom نیز میباشد که با اجرای این گزینه با کلیک کردن درون صفحه وایجاد یک پنجره آن پنجره به صفحه تصویر شما میرسد.

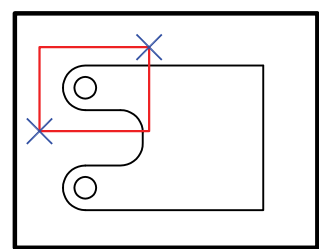

before ZOOM Window

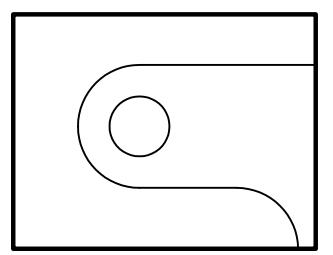

after ZOOM Window

Object

با اجرای این گزینه شما میتوانید موضوع خود را انتخاب کنید. (با کلیک روی موضوع) آن موضوع در بزرگ ترین حالت نشان داده میشود.

<sup>9</sup> Real time

اگر بعد از اجرای دستور Zoom بالفاصله کلید اینتر را فشار دهید. این بزرگنمایی اجرا میشود و با Drag کردن بهسمت پایین و باال بزرگنمایی و کوچکنمایی انجام میشود.

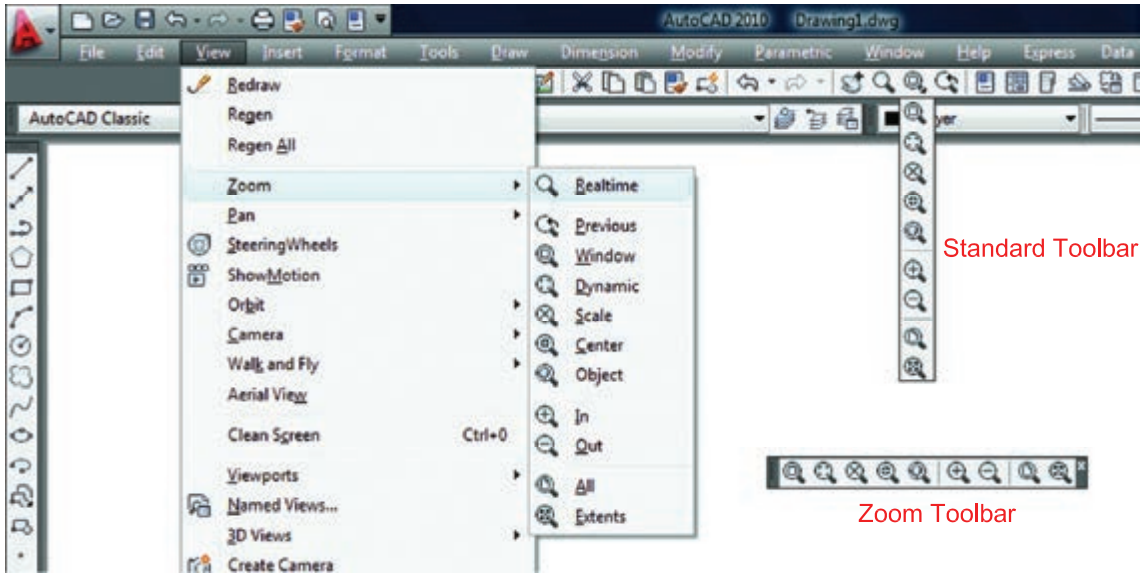

روشهای اجرای دستور Zoom در تصویر باال مشاهده میشود.

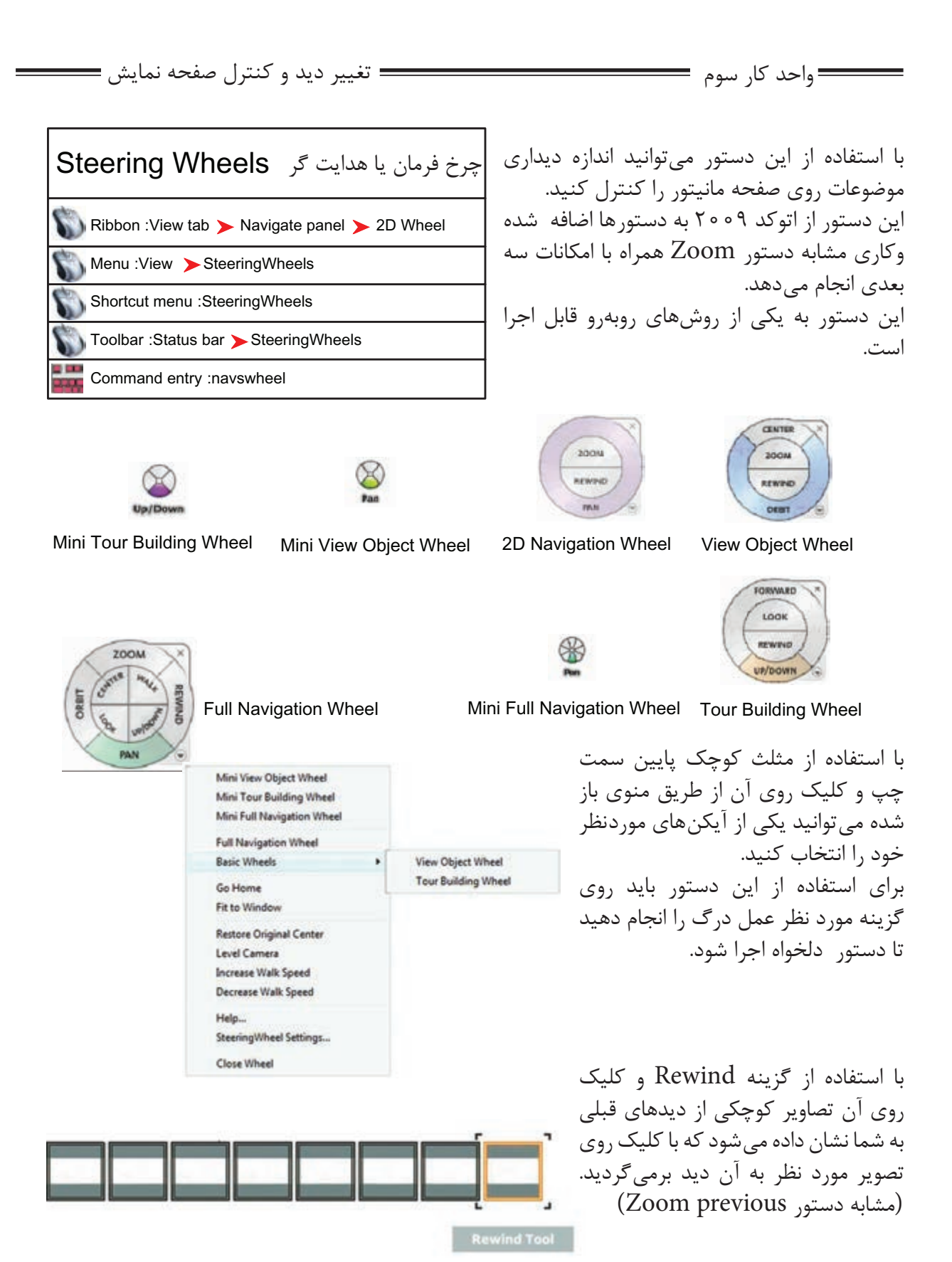

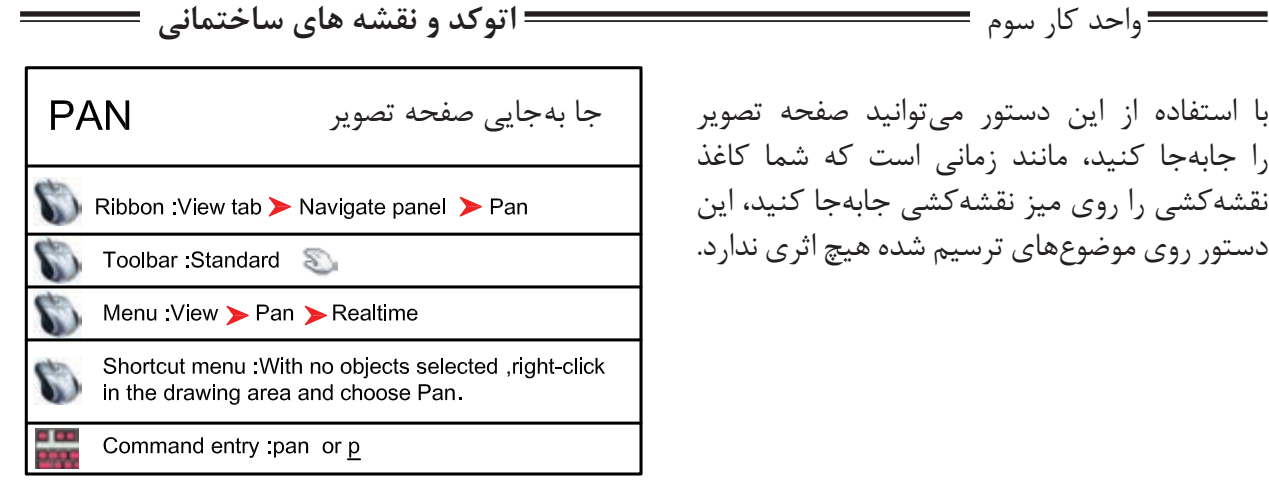

با استفاده از این دستور میتوانید صفحه تصویر را جابهجا کنید، مانند زمانی است که شما کاغذ نقشهکشی را روی میز نقشهکشی جابهجا کنید، این دستور روی موضوعهای ترسیم شده هیچ اثری ندارد.

Command PAN

اجرای دستور

Press ESC or ENTER to exit, or right-click to display shortcut menu.

بعد از اینکه تصویر دست مانندی روی صفحه ظاهر شد میتوانید روی صفحه کلیک کنید آنرا نگهدارید و به هر سمتی که میخواهید انتقال دهید. برای خروج میتوانید از کلید Esc استفاده کنید.

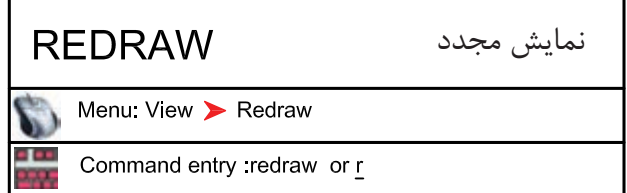

این دستور معادل دستور Refresh در ویندوز میباشد و ترسیمها را یکبار دیگر به ما نشان میدهد و میتواند اثر Blipmode را از روی صفحه تصویر حذف کند.

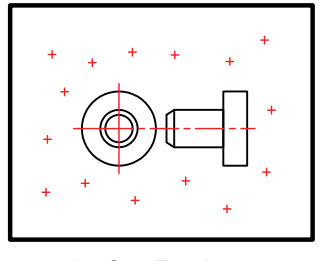

befor Redraw

متغیر سیستمی**BLIPMODE** Command entry : blipmode

Command: BLIPMODE

Enter mode [ON/OFF] <ON>: OFF

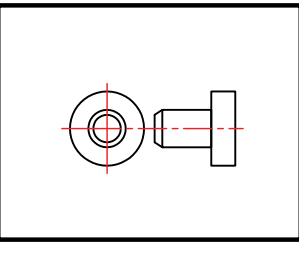

after Redraw

عالمتهای + مانندی هستند که اثر کلیک روی صفحه را نشان میدهند.

اجرای متغیر

مشخص کنید که این متغیر روشن باشد یا خاموش،

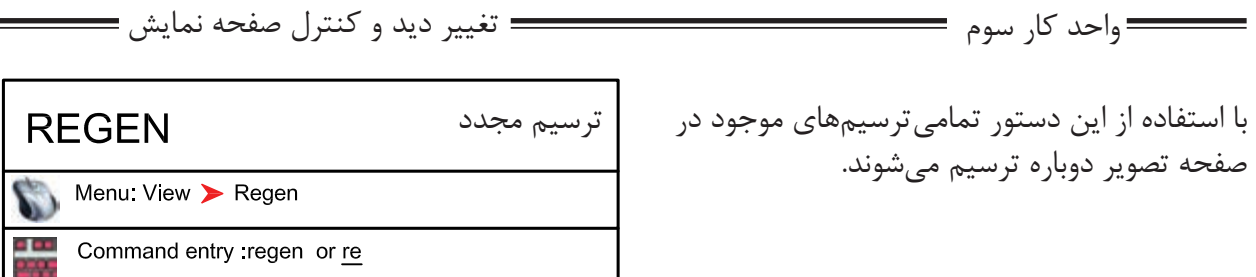

در بعضی از مواقع موضوعهای دوار مانند کمان یا دایره از شکل اصلی خود خارج شده و به شکل چندضلعی در میآیند دستور Regen میتواند این مشکل را برطرف کند. اگر بخواهیم اثر متغیرسیستمیFill را روی موضوعهای توپر ببینیم باید دستور Regen را یکبار اجرا کنیم.

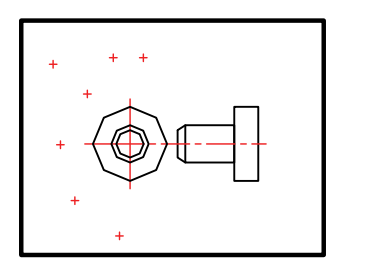

befor Regen

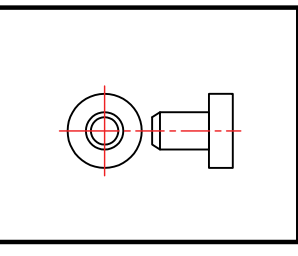

after Regen

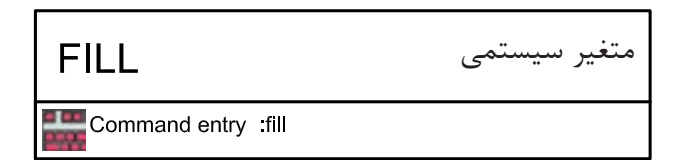

-1 اجرای دستور

Enter mode [ON/OFF] <ON>: off

Command: fill

-2 مشخص کنید این متغیر روشن باشد یا خاموش

ین متغیر روی موضوعهای دوبعدی توپُر اثر گذاشته

و میتواند آنها را توخالی یا توپُر ترسیم کند.

برای دیدن اثر Fill روی موضوعها بعد از تغییر این متغیر از دستور Regen استفاده کنید. از جمله این دستورها میتوان به موارد زیر اشاره کرد.

2d solid, donut, Pline, Trace

Pline  $FILL = ON$ 

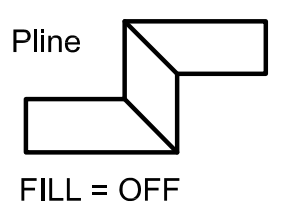

**اتوکد و نقشه های ساختمانی**

واحد کار سوم

#### **نمونه سؤالت چهار گزینه ای پایان واحد کار**

-1دستور Pan به چه منظور استفاده میشود؟ الف) انتقال قسمتي از ترسيمات به نقطه ديگر. ب) تغيير مكان دادن صفحه نمايش بدون عوض شدن مختصات نقاط. ج) انتقال كل ترسيمات از نقطه اي به نقطه اي ديگر همراه با عوض شدن مختصات نقاط. د) تغيير مكان دادن لايهها. -2 Extends Zoom يعني............................... الف) كوچك ترين Zoom صفحه. ب) بزرگ ترين Zoom صفحه. ج) بزرگ نمایی د) كوچك نمایی -3 كدام يك از گزينههاي زير براي ترسيم مجدد موضوعهای ترسيم شده به كار میرود؟ الف) Zoom Extents ( Regen ( Explode ) ربي ( Zoom All ج -4 Previous Zoom يعنی............................ الف( Zoom بعدی ب( نزديکترين Zoom ج( Zoom قبلی د( Zoom مرکزی -5 اگر دستور Zoom را دوبار اينتر كنيم كدام فرمان Zoom اجرا میشود؟ الف( Window ب( All ج( Extend د( time Real -6 متغير سيستمیFill روی کدام يک از دستورهای زير اثر میگذارد؟ الف( Pline ب( Line ج( Arc د( Ray

## موارد مهم درس را یادداشت کنید.

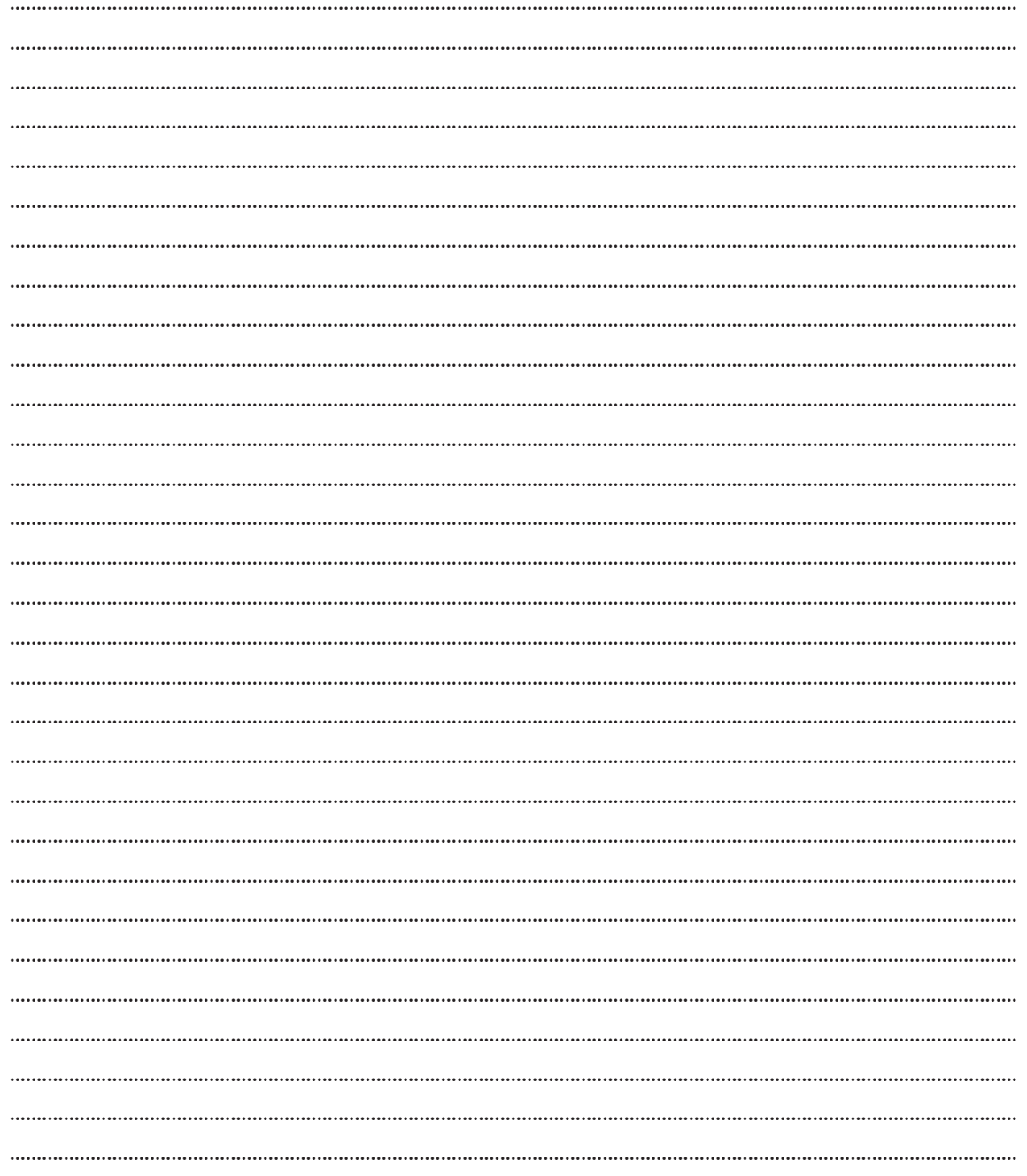